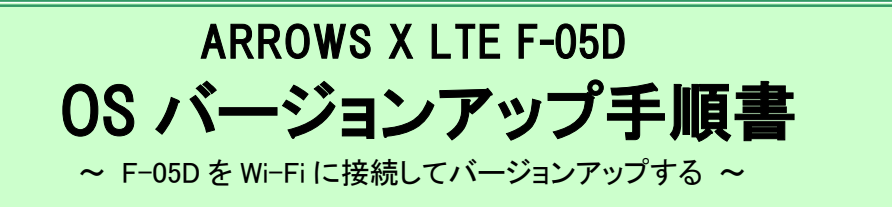

このたびは、ARROWS X LTE F-05D(以下「F-05D」とします)をお買い上げいただきまして、誠にありがとう ございました。F-05D の本体 OSを Android OS 2.3.5 から Android OS 4.0.3 にバージョンアップするための OS バージョンアップ手順をご説明いたします。また、画面例の中の赤い枠は説明のために追加したもので あり、実際の端末上には表示されていません。

## OS バージョンアップ作業の流れ

本手順書のバージョンアップ作業の流れは以下のようになります。詳細については、該当の章を参照願い ます。

※ 記載してある時間は最新のバージョンから更新を行った場合の所要時間です。ダウンロード速度を 3Mbps とした場合の目安です。

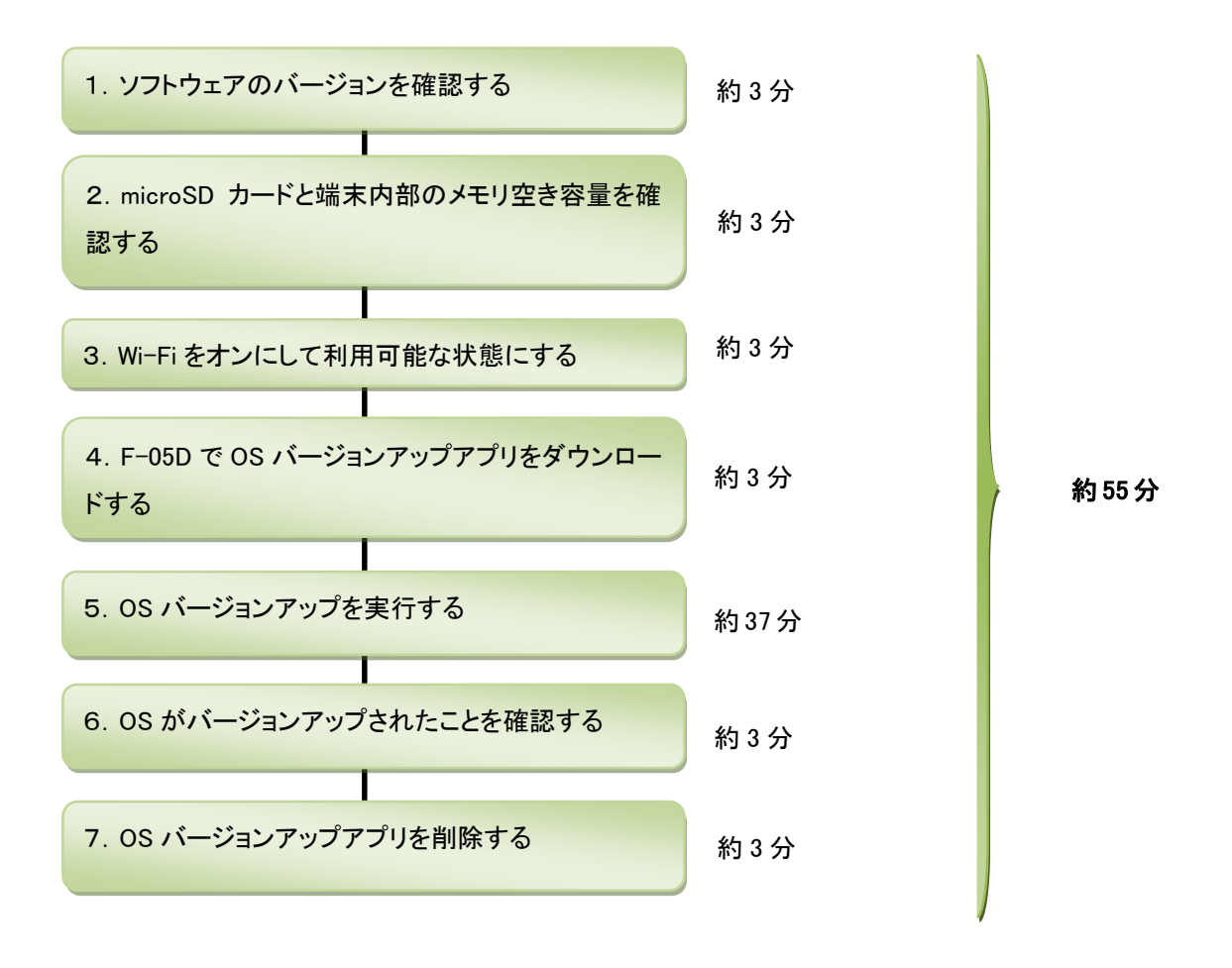

### OS バージョンアップ実行前のご準備

■Wi-Fi の利用について

F-05D 本体のみで OS バージョンアップを実行するには、Wi-Fi が利用できる環境が必要となります。Wi-Fi が利用できない場合 は、パソコンを使用した OS バージョンアップの実行をおすすめします。

■microSD カードの挿入について

microSD カードをパッケージの保存先にする場合は、OS バージョンアップの前に microSD カードを取り付けてください。microSD カードの空き容量は 1.5GB 以上確保してください。

■本体雷池残量について

OS バージョンアップは、F-05D 本体の雷池残量が十分にある状態(フル充雷)で実施してください。雷池残量が少ない場合や、 アップデート途中で電池残量が50%以下の場合、OSバージョンアップに失敗することがあります。本端末とACアダプタを接続し て充電を行いながら実行することをお勧めします。

■本端末のストレージ空き容量について

OS バージョンアップ用書換えパッケージを microSD カードに保存する場合は、「SD カード」に 1.5GB 以上と内蔵ストレージに 50MB 以上の空き容量があることを確認します。

本端末の内蔵ストレージに保存する場合は、「内蔵ストレージ」に 1.5GB 以上の空き容量があることを確認します。

### OS バージョンアップについてのご注意 (必ずお読みください)

#### ● OS バージョンアップ実行前のご注意

•OS バージョンアップはお客様の責任において実施してください。

※PDF 閲覧可能な携帯電話やパソコンで表示しながら、または印刷してお手元で確認しながら作業することをお勧めします。

•OS バージョンアップはお客様の青任において実施してください。

• OS バージョンアップを行うと、Android OS 2.3.5 に戻すことはできません。

・OS バージョンアップのソフトウェアは F-05D 専用です。F-05D 以外では実施しないでください。

・Android OS 2.3.5 で動作しているアプリケーションの Android OS 4.0.3 上での動作は保証できません。アプリケーションの対応 OS などをご確 認の上, OS バージョンアップを行ってください。

・OS バージョンアップはF-05D 本体データを残したまま行うことができますが、万が一のトラブルに備え、OS バージョンアップを実行する前に、 F-05D 本体データのバックアップをおすすめいたします。本手順書には参考として代表的なデータのバックアップ/リストアについて記載して いますが、この他大切なデータもバックアップしてください。重要な内容はメモを取るなどして保管くださるようお願いいたします。

・コンテンツなどによっては、著作権保護のためバックアップ/リストアができない場合があります。また、お客様のデータに関しては、当社とし ては青任を負いかねますのであらかじめご了承ください。

・お客様が使用しているブラウザによっては OS バージョンアップアプリをダウンロードできない場合があります。本手順書には参考として「OS バージョンアップパッケージをダウンロードする際のブラウザについて」に設定手順を記載しておりますのでご確認していただくようお願いい たします。

#### ●OS バージョンアップ実行中のご注意

・OS バージョンアップ中は、故障の原因になりますので、絶対に F-05D 本体の電源を切ったり、電池パックを外したりしないでください。 ·OS バージョンアップ中は、電話の発着信を含めすべての機能がご利用になれません。

•OS バージョンアップ中は、他のアプリ(目覚まし時計など)が起動しないように設定しておいてください。

#### ●OS バージョンアップ実行後のご注意

l.

..

・OS バージョンアップ後、更新完了通知が自動的に富士通株式会社が運用するサーバへ送信されます。なお、富士通株式会社は送信された 情報を OS バージョンアップ以外の目的には利用いたしません。また、お客様のご契約形態によっては、通信料が発生する場合がありま す。

・画面が暗くなり、一切の操作ができなくなった場合、OS バージョンアップに失敗した可能性があります。お手数ですがドコモ指定の故障取扱 窓口までご相談ください。

・OS バージョンアップ後は携帯電話の設定が一部初期化されます。OS バージョンアップ完了後、再度設定を行ってください。

# 1.ソフトウェアのバージョンを確認する

◯ ホーム画面で メニューキー(三) →「本体設定」→「端末情報」をタップ 端末の Android バージョンが『2.3.5』、ビルド番号が『V19R28A』あるいは『V20R29A』であることを確認します。 『4.0.3』と表示されている場合は、すでに OS バージョンアップ済ですので、以降の作業は必要ありません。

※ 事前にソフトウェア更新を実施し、最新の状態にしておいてください。ソフトウェア更新の手順については、『F-05D 取扱説明 書』内にある「ソフトウェア更新」をご確認ください。

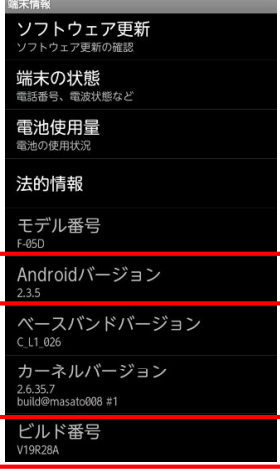

# 2.microSD カードと端末内部のメモリ空き容量を確認する

① ホーム画面で メニューキー / 三 →「本体設定」→「ストレージ」 ・本端末の内蔵ストレージ」に 1.5GB 以上の空き容量があることを確認します。 ・microSD カードに保存する場合は、「SD カード」に 1.5GB 以上と内蔵ストレージに 50MB 以上の空き容量があることを確認します。

# 3.Wi-Fi をオンにして利用可能な状態にする

- 䐟 䝩䞊䝮画面䛷 䝯ニュ䞊キ䞊 →䛂本体設定䛃→䛂無線䛸ネ䝑䝖ワ䞊ク䛃䜢䝍䝑䝥
- ② 「Wi-Fi」にチェックを付け、「OK」をタップ
- (3) 「Wi-Fi 設定 | をタップ
- ④ Wi-Fi ネットワークを選択し、「接続」をタップ ※ Wi-Fi 機能の利用については『F-05D 取扱説明書』内にある「無線とネットワーク」-「Wi-Fi を ON にしてネットワークに接続」を ご確認ください。

# 4.F-05D で OS バージョンアップアプリをダウンロードする

- ① ホーム画面で メニューキー →「本体設定」→「アプリケーション」の「提供元不明のアプリ」
	- にチェックをつける

チェックした際に注意文が表示された場合は内容をご確認の上、「OK」をタップ

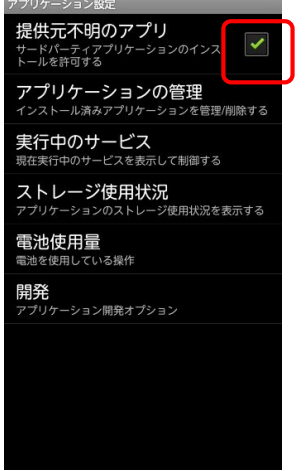

② F-05D 本体の標準ブラウザで、下記のホームページにアクセスする ※F-05D 標準搭載のブラウザ以外からのアプリダウンロードはサポートしていません。 ブラウザアプリを選択するポップアップが表示される場合は、アプリのダウンロードに失敗する可能性があるので標準ブラウザの

【常にこの操作で使用する】を選択してください。

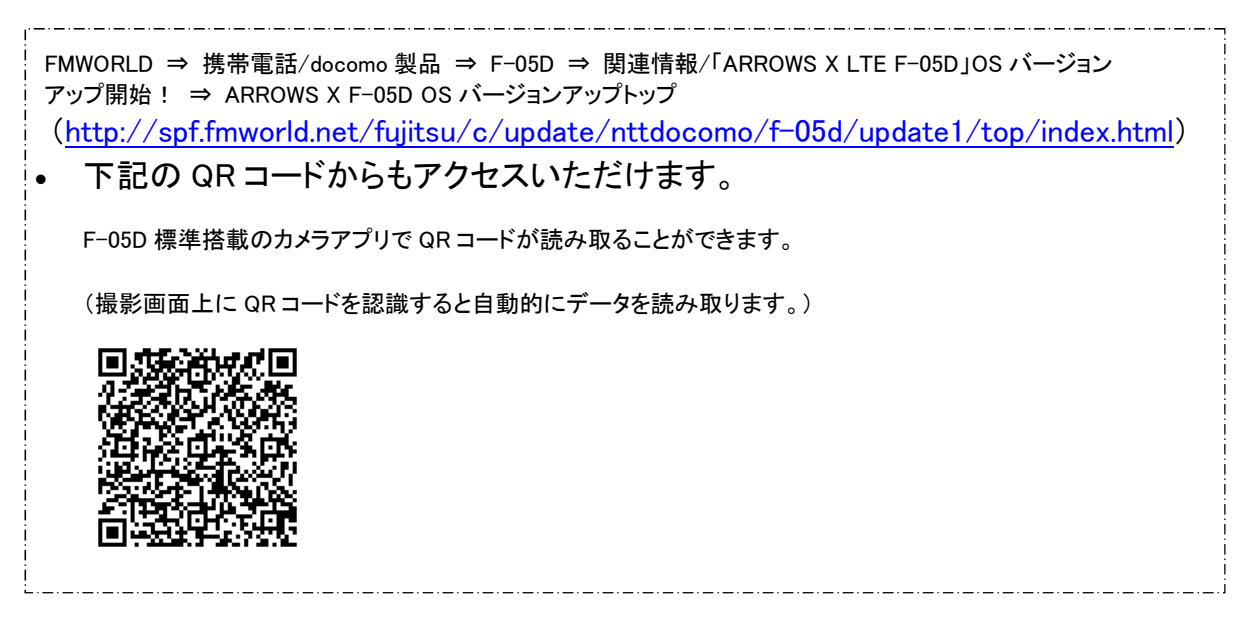

3 OS バージョンアップトップページの「OS バージョンアップアプリダウンロードページへ」ボタンをタッ プし、注意事項および使用許諾の内容をご確認のうえ、アプリケーションをダウンロードする ダウンロード状況は通知パネルを開いて下さい。「F05D SWUpdater01.apk」が「ダウンロード完了」と表示されます。

(4) 通知パネルより「F05D SWUpdater01.apk」→「インストール」→「完了」をタップ

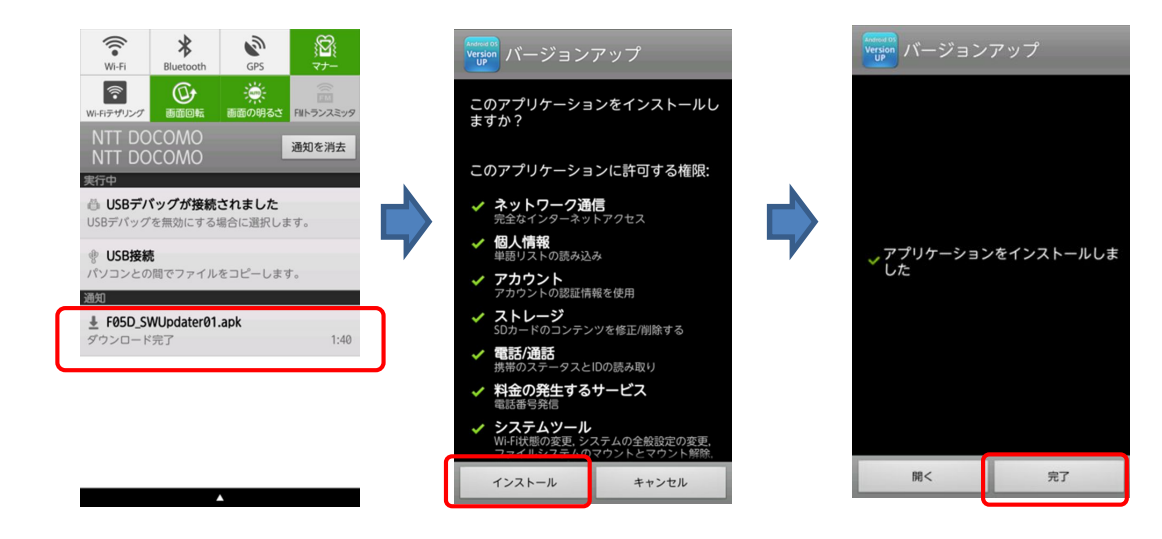

# 5.OS バージョンアップを実行する

- (1) アプリケーションメニューで「バージョンアップ」→保存先を選択→「ダウンロードを開始する」をタッ 䝥
	- ※ ダウンロードにかかる時間はお客様の環境により異なります。
	- ※ ファイル解凍中は、ご確認項目一覧画面が表示されるまで端末を操作しないでください。
	- ※ 以降、状況によりバージョンアップ作業が失敗する場合がありますが、失敗の原因を解決し、もう一度手順5のバージョンアッ プアプリの起動からやり直して下さい。

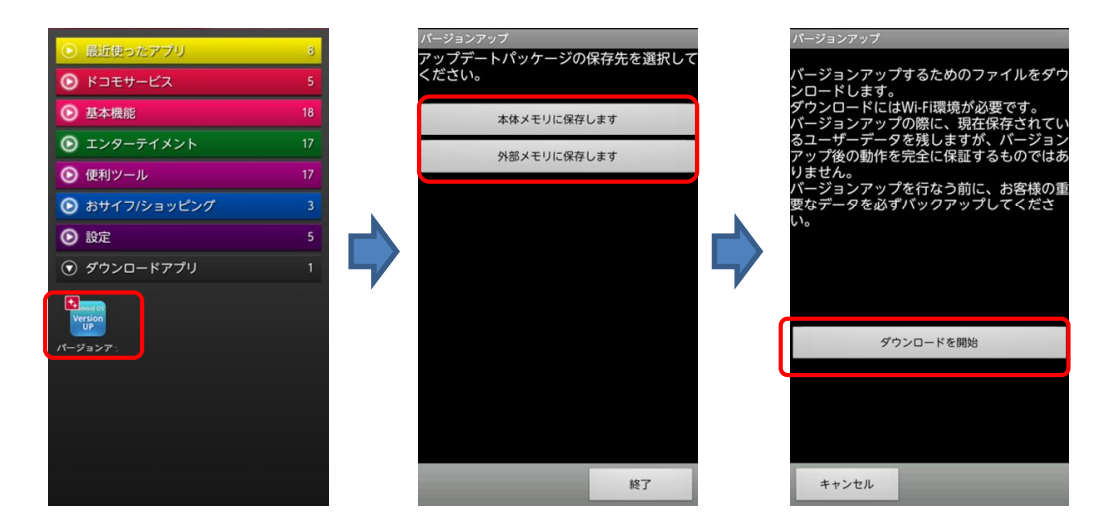

#### ② ご確認いただいた項目にチェックをして「開始」→「OK」をタップ

「開始」をタップすると自動的に再起動が行われ、しばらくすると「SD Downloader」画面が表示されて OS バージョンアップが開始さ れます(所要時間:約15分)。 書き換え処理が完了すると F-05D が自動的に再起動します。約5分で端末が起動し、「ソフトウェア 更新通知 |画面が表示されます。ダウンロードした OS バージョンアップ用ファイルは自動的に削除されます。 ※OS バージョンアップを開始し、再起動の後、アプリの最適化(アップデート)行われるため、さらに時間を要する場合があります。

)<br>注意事項を確認し、すべての項目に<br>ックをつけてから、「開始」をタッ バージョンアップを行なうために電源を入れ<br>なおします。 、ージョンアップはお客様の責任におい<br>「実施してください。 *…*」。、、、。。。。<br>・ジョンアップを行なうと、以前の<br>・ジョンに戻すことは出来ません。 ノョンに戻りここは出来ません。<br>ジョンアップを実行する前に、デー<br>バックアップをお勧めいたしま<br>重要な内容はメモを取るなどして保 ださい。 、、ペニッ。<br>権保護のためバックアップ/レスト<br>できない場合があります。お客様の<br>タに関しては当社としては責任を負<br>ねますのであらかじめご了承くださ ・。<br>バージョンアップ中は、絶対に本体の電<br>源をOFFにしないでください。 キャンセル 開始 OS バージョンアップ用ファイ OS バージョンアップ用ファイル ルを内蔵ストレージに保存し を外部ストレージ (microSD)に ■ ソフトウェア更新通知 た場合 保存した場合 ソフトウェア更新が完了しました。<br>お客様の携帯電話を快適にご利用いただくた<br>めに完了通知をサーパへ送信します。<br>売了通知を送信するためにパケット通信料金<br>が発生する可能性があります。<br>圏外などの条件によって完了通知が遅れる場<br>合があります。  $\overline{\text{SD}}$   $\overline{\text{O}}$ ۔<br>سماجیں **/F05D\_TO\_SP\_ICS1<br>D\_TO\_SP\_ICS1.enc A/F05D\_TO\_SP\_ICS1**<br>50\_TO\_SP\_TCS1\_enc  $= 10$ ă.

# 6.OS がバージョンアップされたことを確認する

- ① 䝩䞊䝮画面䛷 䝯ニュ䞊キ䞊 →䛂本体設定䛃→䛂端末情報䛃
- (2) Android バージョンが「4.0.3」に更新されたことを確認する バージョンが異なっていた場合には、もう一度手順 5 に戻り、画面の指示に従って OS バージョンアップを実行し直してください。

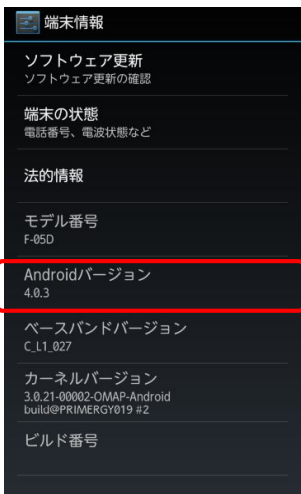

# 7.OS バージョンアップアプリを削除する

- ◯ ホーム画面で メニューキー ニ →「本体設定」→「アプリケーション」→ダウンロード済みタブをタ ップ
- (2) 「バージョンアップ→「アンインストール」をタップ
- (3) 「このアプリケーションはアンインストールされます。」が表示されたら「OK」をタップ
- (4) 「アンインストールが完了しました。」が表示されたら、「OK」をタップ

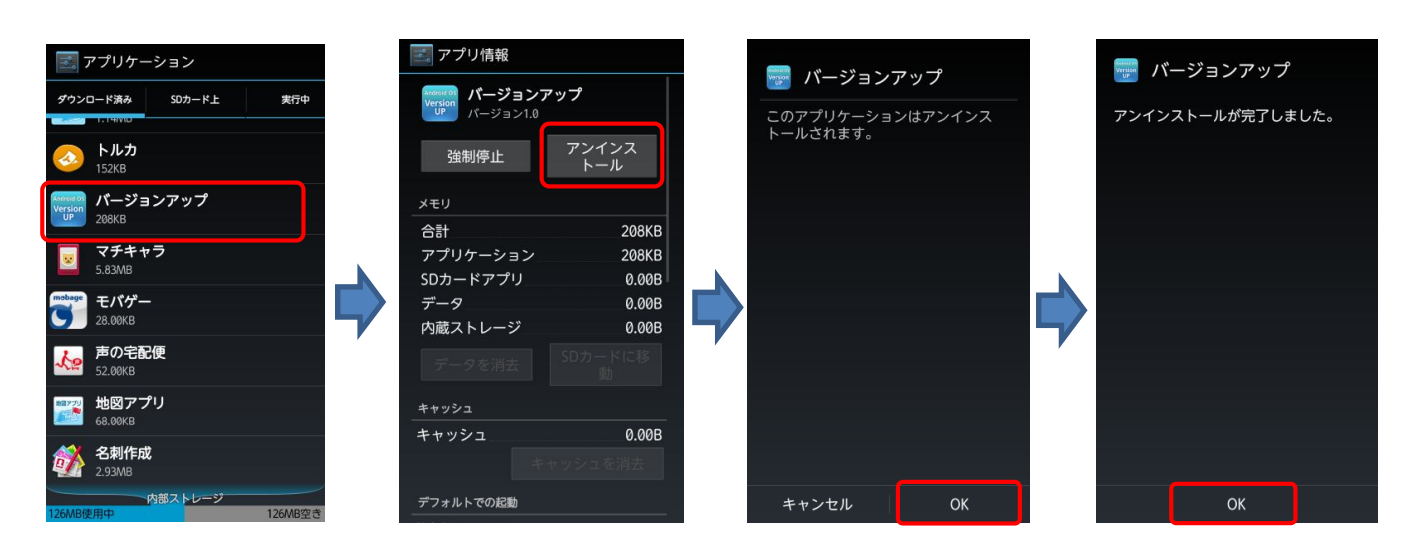

⑤ ホーム画面で メニューキー ニ →「本体設定」→「ストレージ」→「ダウンロード」をタップ

⑥ 「F05D\_SWUpdater01.apk」チェックを付け、画面右上の■アイコンをタップ

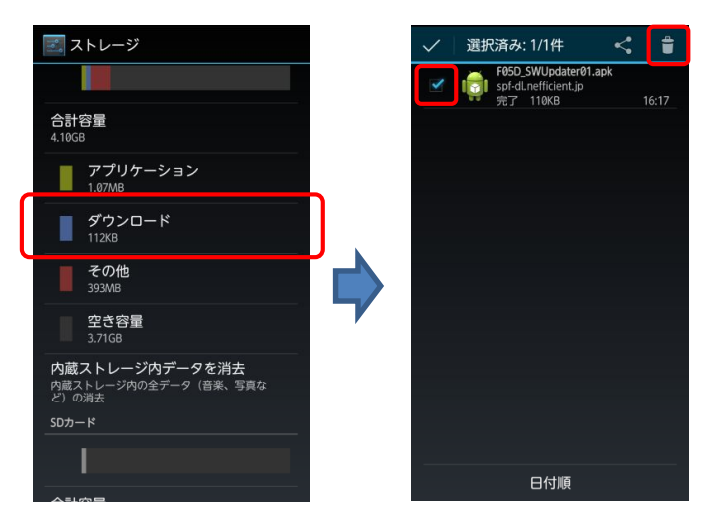

⑦ アプリケーションメニューで「設定」→「セキュリティ」の順にタップし、「提供元不明のアプリ」のチェ ックを外す

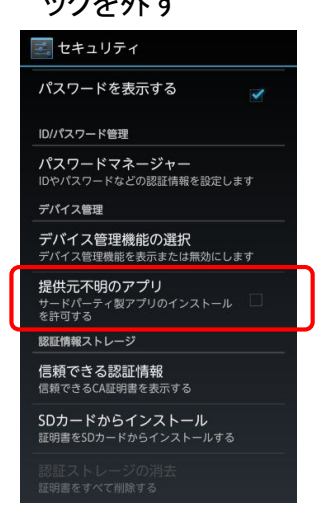

## ≪参考≫ 代表的なデータのバックアップ/リストアについて

電話帳データ、sp モードメールを microSD カードにバックアップ/リストアする手順をご説明いたします。

OS バージョンアップは F-05D 本体データを残したまま行うことができますが、

万が一のトラブルに備え、OS バージョンアップを実行する前に、F-05D 本体データのバックアップをおすすめいたします。

## データのバックアップ

### ■電話帳データ

◯ アプリケーションメニューから「電話帳」→メニューキー∠≡ →「その他」→「インポート/エクス ポート」→「SD カードにエクスポート」→「すべてのデータをエクスポート」→「OK」→「名刺添付」→ 「有り」 エクスポート先に問題なければ「OK」をタップ

#### ■sp モードメール

- 受信メール、送信メール、未送信メールはフォルダごとにバックアップすることをおすすめします。
- ① アプリケーションメニューから「sp モードメール」→「受信メール」、「送信メール」、「未送信メール」 のいずれかをタップ
- ② 保存したいメールが入ったフォルダをタップ ※「未送信メール」を保存する場合は、タップ不要です。
- ③ メニューキー / 三 →「ページ内全選択」をタップ ※ 複数のページがある場合は、ページごとに保存してください。
- (4) 「SD ヘコピー |→「eml(バックアップ用) |→「上へ |をタップ
- (5) 保存先フォルダをタップ
- $(6)$   $\Gamma \exists E \rightarrow \Gamma$ OKI

## データのリストア

#### ■電話帳データ

① アプリケーションメニューから「電話帳」→メニューキー∠≡ →「その他」→「インポート/エクスポ —ト」 →「SDカードからインポート」 アカウントは docomo アカウントで登録されます。

端末に追加でアカウントを設定している場合、アカウントの選択画面が表示されますので、登録先アカウントを選択してください。

#### ■sp モードメール

- 䐟 䜰䝥䝸ケ䞊䝅ョン䝯ニュ䞊䛛䜙䛂㼟㼜 䝰䞊䝗䝯䞊䝹䛃→䝯ニュ䞊キ䞊 →䛂取䜚込䜏䛃䜢䝍䝑䝥
- (2) 取り込み先をタップ ※受信メール、送信メールは「インポート」に復元されます。 未送信メールは「未送信 BOX」に復元されます。
- (3) 「上へ」をタップ
- 4 復元したいデータが入っているフォルダをタップ
- (5) メニューキー <sup>ニ</sup> →「全選択 | → 「取り込み | → 「OK」

### ≪参考≫ OS バージョンアップパッケージをダウンロードする際のブラウザについて

ブラウザアプリが複数選択できる状態にある場合、OS バージョンアップアプリのダウンロードに遷移できな いことがあります。F-05D 標準搭載のブラウザ以外からアプリダウンロードはサポートしていないため、以 下の手順に従い、標準ブラウザの設定を実施してください。

■ OS バージョンアップサイトにアクセスする際、ブラウザを選択するポップアップが表示される場合 ブラウザを選択するポップアップが表示されることを確認後、"常にこの操作で使用する"にチェックを 入れブラウザをタップする。

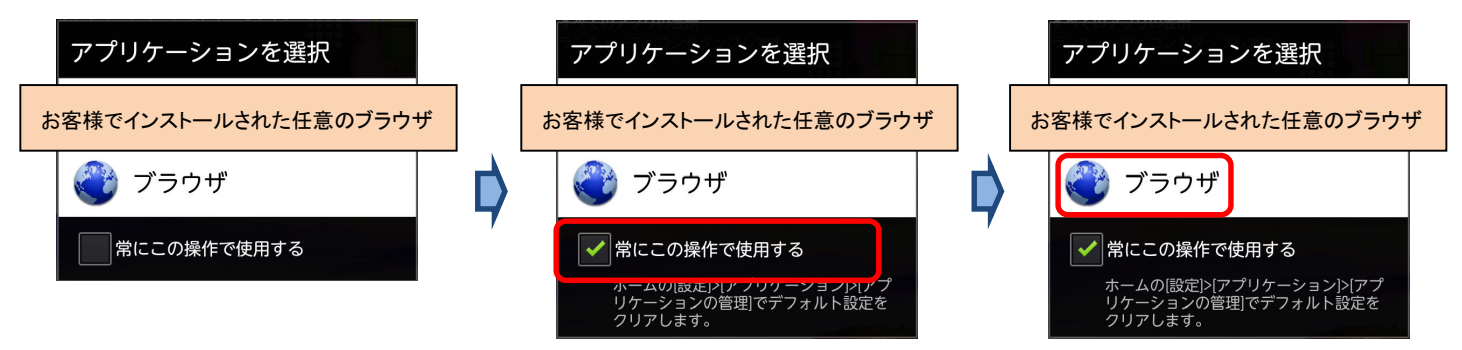

- ○S バージョンアップサイトにアクセスする際、ブラウザを選択するポップアップが表示されない場合 標準搭載以外のブラウザを常用している可能性があるため、お客様でインストールされた任意のブラ ウザの設定確認および標準搭載のブラウザへの設定を実施する手順を以下でご説明いたします。
	- ⑴ ホーム画面で メニューキー(三) →「本体設定」→「アプリケーション」→「アプリケーションの管 理।→「「お客様が常用しているブラウザ]」をタップする。
	- ② 「デフォルトでの起動」の「設定を消去」をタップする。
	- ③ 再度 OS バージョンアップアプリのダウンロードを実施し、前述に記載されている「■OS バージョン アップサイトにアクセスする際、ブラウザを選択するポップアップが表示される場合」と同様の動作 を実施する。

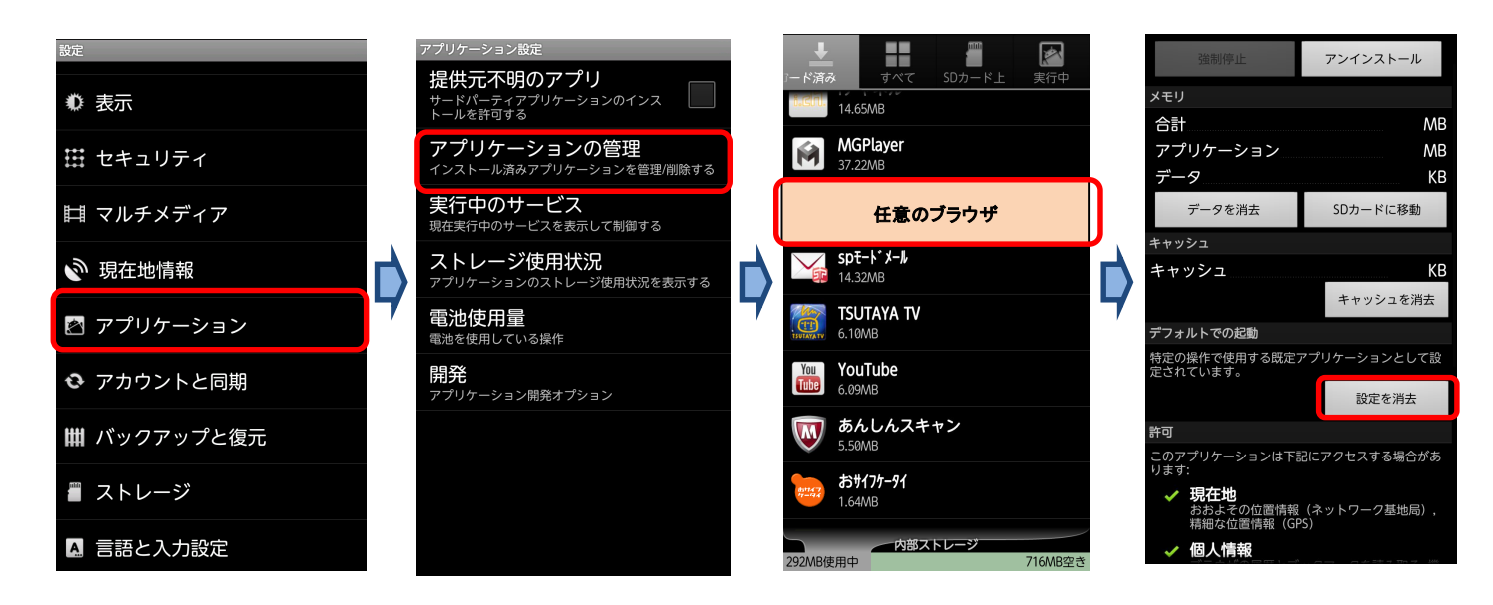

本書に記載されている社名および製品名は、各社の商標または登録商標です。本書では、®マーク、TM マークを省略して記載しています。 本書では「microSDHC™ メモリーカード」および「microSD™ メモリーカード」の名称を「microSD カード」と省略しています。 2012年9月 第1版 販売元:株式会社 NTTドコモ 製造元:富士通株式会社